**Kaspersky Safe Browser** 

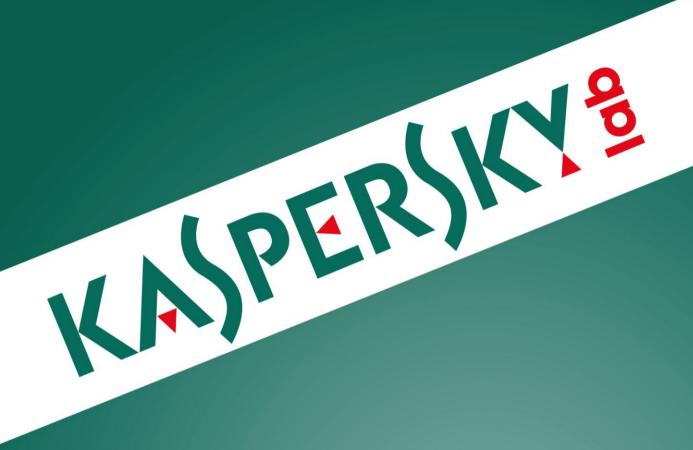

**User Guide** 

#### Dear User,

Thank you for choosing our product. We hope that you will find this documentation useful and that it will provide answers to most questions that may arise.

Note: This document is the property of AO Kaspersky Lab (herein also referred to as "Kaspersky Lab"): all rights to this document are reserved by the copyright laws of the Russian Federation and by international treaties. Illegal reproduction and distribution of this document or parts hereof will result in civil, administrative or criminal liability by the applicable law.

Reproduction or distribution of any materials in any format, including translations, is only allowed with the written permission of Kaspersky Lab.

This document, and graphic images related to it, may be used exclusively for informational, non-commercial, and personal purposes.

Kaspersky Lab shall not be liable for the content, quality, relevance, or accuracy of any materials used in this document for which the rights are held by third parties, or for any potential or actual losses associated with the use of these materials.

Document revision date: 9/8/2015

© 2015 AO Kaspersky Lab. All Rights Reserved.

http://www.kaspersky.com http://support.kaspersky.com

# **TABLE OF CONTENTS**

| ABOUT THIS GUIDE                                  | 5 |
|---------------------------------------------------|---|
| In this document                                  | 5 |
| Document conventions                              | 6 |
| SOURCES OF INFORMATION ABOUT THE APP              | 7 |
| Sources of information to research on your own    | 7 |
| Discussing Kaspersky Lab apps on the Forum        |   |
| KASPERSKY SAFE BROWSER                            |   |
| About Kaspersky Safe Browser                      |   |
| About Kaspersky Safe Browser for personal devices |   |
| About Kaspersky Safe Browser for corporate users  |   |
| Hardware and software requirements                |   |
| APP LICENSING                                     |   |
| About the End User License Agreement              |   |
| About data provision                              |   |
| ·                                                 |   |
| KASPERSKY SAFE BROWSER FOR IOS                    |   |
| Installing and removing the app                   |   |
| Installing the app                                |   |
| Preparing the app for users of personal devices   |   |
| Preparing the app for corporate users             |   |
| Removing the app                                  |   |
| App interface                                     |   |
| Starting the app  Performing common tasks         |   |
| Searching the Internet                            |   |
| Viewing web pages                                 |   |
| Adding a bookmark                                 |   |
| Configuring Web Protection                        |   |
| Performing common tasks of corporate users        |   |
| KASPERSKY SAFE BROWSER FOR WINDOWS PHONE          |   |
| Installing and removing the app                   |   |
| Installing the app                                |   |
| Preparing the app for users of personal devices   |   |
| Preparing the app for corporate users             |   |
| Removing the app                                  |   |
| App interface                                     |   |
| Starting the app                                  |   |
| Performing common tasks                           |   |
| Searching the Internet                            |   |
| Viewing web pages                                 |   |
| Adding a bookmark                                 |   |
| Configuring Web Protection                        |   |
| Performing common tasks of corporate users        |   |

## USER GUIDE

| CONTACTING THE TECHNICAL SUPPORT SERVICE             | 27 |
|------------------------------------------------------|----|
| How to get technical support                         | 27 |
| Technical support by phone                           | 27 |
| Getting technical support on the My Kaspersky portal | 27 |
| GLOSSARY                                             | 29 |
| AO KASPERSKY LAB                                     | 30 |
| INFORMATION ABOUT THIRD PARTY CODE                   | 31 |
| TRADEMARK NOTICES                                    | 32 |
| INDEX                                                | 33 |

## **ABOUT THIS GUIDE**

This document is the User Guide for Kaspersky Safe Browser.

To be able to use Kaspersky Safe Browser successfully, you should be acquainted with the interface of the operating system that you use, know the basic techniques of using that system, and know how to use email and the Internet.

This Guide is intended to:

- Help you install and use Kaspersky Safe Browser.
- Provide a readily searchable source of information for questions related to operation of Kaspersky Safe Browser.
- Describe additional sources of information about the app and ways of receiving technical support.

#### IN THIS SECTION

| In this document     | .5         |
|----------------------|------------|
|                      | _          |
| Document conventions | . <u>6</u> |

## IN THIS DOCUMENT

This document contains the following sections:

#### Sources of information about the app (see page 7)

This section contains a description of sources of information about the app.

## Kaspersky Safe Browser (see page 8)

This section describes the app features and lists the hardware and software requirements of Kaspersky Safe Browser.

#### App licensing (see page 11)

This section contains information about the End User License Agreement and data submission.

#### Kaspersky Safe Browser for iOS® (see page 13)

This section provides instructions on using Kaspersky Safe Browser for iOS: installing, removing, and starting the app, using the app interface, and performing common user tasks.

## Kaspersky Safe Browser for Windows Phone® (see page 20)

This section provides instructions on using Kaspersky Safe Browser for Windows Phone: installing, removing, and starting the app, using the app interface, and performing common user tasks.

#### Contacting Technical Support (see page 27)

This section explains how to contact Technical Support and the terms and conditions that apply.

## Glossary (see page 29)

This section contains a list of terms mentioned in the document and their respective definitions.

## AO Kaspersky Lab (see page 30)

This section provides information about AO Kaspersky Lab.

## Information about third-party code (see page 31)

This section provides information about third-party code used in the app.

## Trademark notices (see page 32)

This section lists trademarks of third-party right-owners used herein.

## Index (see page 33)

This section allows you to quickly find required information within the document.

## **DOCUMENT CONVENTIONS**

This document uses the following conventions (see table below).

Таблица 1. Document conventions

| SAMPLE TEXT                         | DESCRIPTION OF DOCUMENT CONVENTION                                                                                              |
|-------------------------------------|----------------------------------------------------------------------------------------------------|
| Note that                           | Warnings are highlighted in red and boxed. Warnings contain information about actions that could have undesirable consequences. |
| We recommended that you use         | Notes are boxed. Notes contain additional information and help.                                                                 |
| Example:                            | Examples are given on a yellow background under the heading "Example".                                                          |
| Update means                        | The following semantic elements are italicized in the text:                                                                     |
| The Databases are out of date event | New terms                                                                                                    |
| occurs.                             | Names of app statuses and events                                                                                                |
| Click the <b>Enable</b> button.     | Names of app interface elements, such as entry fields, menu items, and buttons, are set off in bold.                            |
| To configure a task schedule:       | Introductory phrases of instructions are italicized and marked with the arrow sign.                                             |
| <user name=""></user>               | Variables are in angle brackets. It is required to replace each variable by the corresponding value, omitting angle brackets.   |

# SOURCES OF INFORMATION ABOUT THE APP

This section contains a description of sources of information about the app.

You can select the most suitable information source, depending on the level of importance and urgency of the issue.

#### IN THIS SECTION

| Sources of information to research on your own | <u>7</u> |
|------------------------------------------------|----------|
| Discussing Kaspersky Lab apps on the Forum     | 7        |

## Sources of information to research on your own

You can use the following sources to find information about the app:

- App page on the Technical Support website (Knowledge Base)
- Documentation

If you cannot find the solution to an issue on your own, contact Kaspersky Lab Technical Support (see page 27).

An Internet connection is required to use information sources on the websites.

#### Kaspersky Safe Browser page in the Knowledge Base

Knowledge Base is a section on the Technical Support website.

You can find articles with helpful information, tips, and answers to frequently asked questions about app installation and usage on Knowledge Base pages of Kaspersky Safe Browser for iOS <a href="http://support.kaspersky.com/mobile/safebrowser">http://support.kaspersky.com/mobile/safebrowser</a> and Windows Phone <a href="http://support.kaspersky.com/mobile/ksbwp">http://support.kaspersky.com/mobile/ksbwp</a>.

Knowledge Base articles can answer questions relating to not only to Kaspersky Safe Browser but also to other Kaspersky Lab apps. Articles in the Knowledge Base may also contain news from Technical Support.

#### **Documentation**

The app user guide provides information on how to install, prepare, and use the app. It also describes the app interface and ways to perform common user tasks while using the app.

## DISCUSSING KASPERSKY LAB APPS ON THE FORUM

If your question does not require an immediate answer, you can discuss it with Kaspersky Lab experts and other users in our forum (http://forum.kaspersky.com).

In this forum you can view existing topics, leave your comments, create new topics.

## **KASPERSKY SAFE BROWSER**

This section describes the app features and lists the hardware and software requirements of Kaspersky Safe Browser.

#### IN THIS SECTION

| About Kaspersky Safe Browser       | <u>8</u> |
|------------------------------------|----------|
| Hardware and software requirements | <u>9</u> |

## **ABOUT KASPERSKY SAFE BROWSER**

This section describes Kaspersky Safe Browser for Personal Devices and Kaspersky Safe Browser for Corporate Users.

#### IN THIS SECTION

| About Kaspersky Safe Browser for personal devices | <u>8</u> |
|---------------------------------------------------|----------|
| About Kaspersky Safe Browser for corporate users  | 0        |

## ABOUT KASPERSKY SAFE BROWSER FOR PERSONAL DEVICES

Kaspersky Safe Browser is a web browser that provides safe Internet access for iOS and Windows Phone devices.

Kaspersky Safe Browser blocks malicious websites designed to spread malicious code. Kaspersky Safe Browser also blocks phishing websites designed to steal your confidential data and access your financial accounts. Kaspersky Safe Browser scans websites before you open them using cloud data from Kaspersky Security Network. Depending on the scan results, Kaspersky Safe Browser either opens the website that is recognized as genuine or blocks the website that is considered to be malicious.

Kaspersky Safe Browser also lets you select unwanted categories of websites that will be blocked.

## ABOUT KASPERSKY SAFE BROWSER FOR CORPORATE USERS

This section describes the purposes and features of Kaspersky Safe Browser for Corporate Users and provides information about the license for Kaspersky Security for Mobile, which covers Kaspersky Safe Browser among other components.

## PURPOSE AND FEATURES OF KASPERSKY SAFE BROWSER

Kaspersky Safe Browser for corporate users is part of Kaspersky Security for Mobile. *Kaspersky Security for Mobile* is an integrated solution for protecting and configuring corporate mobile devices and also personal mobile devices used by company employees for corporate purposes. Kaspersky Safe Browser (hereinafter "the app") is a web browser that provides safe Internet access from devices connected to the corporate network. The app is available for iOS and Windows Phone devices.

Kaspersky Safe Browser blocks malicious websites designed to spread malicious code. Kaspersky Safe Browser also blocks phishing websites designed to steal your confidential data and access your financial accounts. Kaspersky Safe Browser scans websites before you open them using cloud data from Kaspersky Security Network. Depending on the

scan results, Kaspersky Safe Browser either opens the website that is recognized as genuine or blocks the website that is considered to be malicious.

Kaspersky Safe Browser also supports website filtering by categories defined in Kaspersky Security Network, enabling your administrator to restrict access to certain web pages, such as those belonging to the Gambling, lotteries, sweepstakes or Social networks categories.

Settings of website filtering by categories may be unavailable in the app when synchronization is enabled if the administrator of your company has disabled this function on Administration Server.

Kaspersky Safe Browser also lets you use Kaspersky Security for Mobile to locate a device that has been lost or stolen.

## **ABOUT LICENSE**

The license is a time-limited right to use the integrated solution Kaspersky Security for Mobile.

A license entitles you to use the following services:

- Use apps on the mobile device in accordance with the terms of the End User License Agreement.
- Contact Kaspersky Lab Technical Support for assistance.
- Other services available from Kaspersky Lab or its partners during the license term.

The scope of available services and the mobile app usage term depend on the type of license.

The following types of licenses are available:

• Trial – a free license intended for trying out Kaspersky Security for Mobile.

A trial license usually has a short validity period. When the trial license expires, the Kaspersky Safe Browser mobile app switches to limited functionality mode (Web Protection cannot be configured remotely and Anti-Theft commands cannot be sent to the device). A commercial license is required to continue using Kaspersky Safe Browser in full functionality mode.

A commercial license is a pay-for license provided when you purchase Kaspersky Security for Mobile.

When the commercial license expires, the mobile app continues to run but may switch to limited functionality mode depending on the license information received from the Administration Server.

Contact the administrator of your company to find out how to buy or renew a commercial license.

## **HARDWARE AND SOFTWARE REQUIREMENTS**

Kaspersky Safe Browser for iOS has the following hardware and software requirements.

- Device type: iPhone 4 or a newer model; iPad 2 or a newer model.
- 35 MB of free disk space in the main memory of the device.
- Operating system: iOS 7, iOS 8, or iOS 9.
- Access to device location and camera (for corporate users).
- Internet connection.

Kaspersky Safe Browser for Windows Phone has the following hardware and software requirements.

- Device type: smartphone or tablet.
- Screen resolution: 320x480 DPI or higher.
- 30 MB of free disk space in the main memory of the device.
- Operating system: Windows Phone 8.1 or Windows® 10 Mobile.
- Access to device location (for corporate users).
- Internet connection.

## **APP LICENSING**

This section contains information about the End User License Agreement and data submission.

#### IN THIS SECTION

| About the End User License Agreement | . <u>11</u> |
|--------------------------------------|-------------|
| About data submission                | . 11        |

## **ABOUT THE END USER LICENSE AGREEMENT**

The End User License Agreement is a binding agreement between you and AO Kaspersky Lab, stipulating the terms on which you may use the app.

Read through the terms of the License Agreement carefully before you start using the app.

By confirming that you agree with the End User License Agreement, you signify your acceptance of the terms of the End User License Agreement. If you do not accept the terms of the End User License Agreement, you must abort app installation and refrain from using the app.

## ABOUT DATA PROVISION

To improve real-time protection, Kaspersky Safe Browser uses the Kaspersky Security Network cloud service in the operation of Web Protection.

Read the End User License Agreement to learn more about what types of data are transferred to Kaspersky Lab when the cloud service is used with Kaspersky Safe Browser running on mobile devices of users. By accepting the terms and conditions of the End User License Agreement, you agree to automatically transfer to Kaspersky Lab the information listed below.

In order to help detect new and evasive information security threats and their sources, identify potential intrusion threats, and improve the level of protection of the information stored and processed on the device, you agree to automatically submit the following information to Kaspersky Lab:

- Type and version of the installed app
- Unique ID of the instance of app installation
- Operating system version
- MD5 hash of the unique ID of the device
- Information about installed apps
- License information
- Data needed to get the reputation of the web resource being scanned, including its URL, protocol ID, port number, and address of the web page on which the link to the web resource being scanned appears
- Information about the app that requested access to the web resource on which the threat has been detected

- Information about the object being scanned, including the web address from which the object is downloaded
- Name of the threat detected (according to the Kaspersky Lab classification)
- IPv4 address of the device from which the object has been downloaded
- Service fields required for transferring the abovementioned information

Retrieved information is protected by Kaspersky Lab pursuant to the requirements of the current legislation and the existing rules of Kaspersky Lab.

Kaspersky Lab uses retrieved information in non-personalized form only and as general statistics. The general statistical data is generated automatically based on originally retrieved information and does not contain any personal details or other confidential information. The originally retrieved information is stored in encrypted form and erased as it is accumulated (once a year). The storage term of general statistical data is unlimited.

For the purpose of improving the quality of the app and analyzing user satisfaction, you agree to automatically submit the following information to the Google Analytics™ service:

- App name and app ID in Google Analytics
- · Version of the app being used
- Unique ID of the instance of app installation
- Information about the language (locale) of the device operating system
- Device screen resolution
- Name of the window that is active when data is submitted
- Time stamps of the start and end of the period during which the selected window was active
- Duration of the session during which the window was active
- Event time in UNIX™ Timestamp format
- . ID of the event with respect to which data is submitted
- · Version of the protocol used to send data to Google Analytics
- ID of the method used to send data to Google Analytics
- Type and parameters of the event with respect to which data is submitted.

Data is transmitted to Google Analytics via a secure connection. Access to and protection of information is regulated by the relevant terms of use of Google Analytics.

## **KASPERSKY SAFE BROWSER FOR IOS**

This section provides instructions on using Kaspersky Safe Browser for iOS: installing, removing, and starting the app, using the app interface, and performing common user tasks.

#### IN THIS SECTION

| Installing and removing the app | . <u>13</u> |
|---------------------------------|-------------|
| App interface                   | . <u>16</u> |
| Starting the app                | . <u>16</u> |
| Performing common tasks         | . <u>16</u> |

## **INSTALLING AND REMOVING THE APP**

This section contains step-by-step instructions on how to install and remove Kaspersky Safe Browser.

#### IN THIS SECTION

| nstalling the app                               | <u>13</u> |
|-------------------------------------------------|-----------|
| Preparing the app for users of personal devices | <u>14</u> |
| Preparing the app for corporate users           | <u>14</u> |
| Removing the app                                | <u>15</u> |

## **INSTALLING THE APP**

- To install Kaspersky Safe Browser:
  - 1. Go to App Store.
  - 2. Find Kaspersky Safe Browser. To do so, tap **Search**, type the app name in the search field, and tap the **Find** button.
  - 3. Select Kaspersky Safe Browser in the search results.

A page with the details of Kaspersky Safe Browser opens.

- 4. On the app page, tap **Free** and then tap **Install**.
- 5. Enter your Apple ID password, if necessary.

The app will start installing.

For details on using App Store and installing apps, see the user help files for iPhone or iPad.

## PREPARING THE APP FOR USERS OF PERSONAL DEVICES

After installing Kaspersky Safe Browser on your mobile device, you have to configure the app.

The Initial Configuration Wizard helps to prepare the app on your mobile device. The Initial Configuration Wizard starts once at first startup of the app.

- To prepare Kaspersky Safe Browser on a mobile device:
  - 1. Start (see section "Starting the app" on page 16) Kaspersky Safe Browser on your mobile device.

The Initial Configuration Wizard starts.

- 2. Read the End User License Agreement (see section "About the End User License Agreement" on page 11):
  - If you agree with its terms, tap Accept.

A window with a description of the app opens.

• If you disagree with its terms, tap **Decline**.

This cancels the configuration of the app.

3. Tap Continue.

A web page with a description of app settings opens.

Kaspersky Safe Browser is ready for use.

## PREPARING THE APP FOR CORPORATE USERS

After installing Kaspersky Safe Browser on your mobile device, you have to configure the app.

The Initial Configuration Wizard helps to prepare the app on your mobile device. The Initial Configuration Wizard starts once at first startup of the app.

- To prepare Kaspersky Safe Browser on a mobile device:
  - 1. Start (see section "Starting the app" on page 16) Kaspersky Safe Browser on your mobile device.

The Initial Configuration Wizard starts.

- 2. Read the End User License Agreement (see section "About the End User License Agreement" on page 11):
  - If you agree with its terms, tap Accept.

A window with a description of the app opens.

• If you disagree with its terms, tap **Decline**.

This cancels the configuration of the app.

3. Tap I am a corporate user.

A window with a description of the functionality of Kaspersky Safe Browser for Corporate Users opens.

4. Tap Synchronization settings.

- 5. Enter settings received from your system administrator:
  - Administration Server address
  - Port number
  - Administration group name
  - · Corporate email address

You can edit the synchronization settings later by tapping **Settings > Synchronization**.

If you have received a QR code with synchronization settings, you can tap **Get settings from QR code** instead of entering the settings manually.

To be able to scan the QR code, you have to grant the app access to the device camera.

#### Tap **Done**.

If administrator of your company provided you with the data for getting a certificate, you should get a certificate (see section "Getting a certificate for iOS devices" on page 19).

If administrator of your company did not provide you with the data for getting a certificate, the web browser will synchronize with the Administration Server.

After configuring synchronization, you have to allow Kaspersky Safe Browser to access information about the location of your device. If you denied the app access to location data after initial configuration, you can tap **Home > Settings > Privacy > Location Services** and allow Kaspersky Safe Browser to access location data.

## **REMOVING THE APP**

- To remove Kaspersky Safe Browser:
  - 1. On the home screen, press and hold the Kaspersky Safe Browser icon until the icons start to wobble.

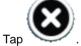

Tap the **Home** key.

2.

For details on removing apps, see the user help files for iPhone or iPad.

## **APP INTERFACE**

The interface of Kaspersky Safe Browser on your mobile device consists of the *control panel* and the *workspace*. The control panel (see figure below) provides quick access to the main app functions. The content of the downloaded web page is displayed in the workspace.

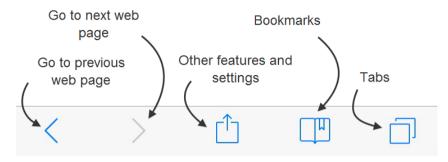

Figure 1: Control panel

## STARTING THE APP

To start Kaspersky Safe Browser,

tap the **Kaspersky Safe Browser** icon on the home screen

## **PERFORMING COMMON TASKS**

This section contains step-by-step instructions for performing common user tasks supported by the app.

#### IN THIS SECTION

| Searching the Internet                     | <u>16</u> |
|--------------------------------------------|-----------|
| Viewing web pages                          | <u>17</u> |
| Adding a bookmark                          | <u>17</u> |
| Configuring Web Protection                 | <u>18</u> |
| Performing common tasks of corporate users | 18        |

## **SEARCHING THE INTERNET**

- To run an Internet search:
  - 1. Tab the search field.
  - 2. Type text in the search field.

The history of search queries opens.

3. Select a search query in the list or tap the **Go** key to search for the text you have entered.

A list of search results returned by the default search engine appears in the workspace.

To configure a search engine:

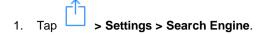

2. Select a search engine in the list.

## **VIEWING WEB PAGES**

A tab is an interface element that lets you open several web pages at once.

You can view a web page in a new tab by tapping a link or first opening a new tab.

- To open a web page in a new tab:
  - 1. Press and hold a link to a web page.

A menu opens in the lower part of the screen.

2. Tap Open in New Tab.

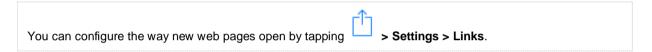

- To open a new tab:
  - 1. Tap on the control panel.

A list of open tabs appears.

2. Tap +

A window with a new tab opens.

## **ADDING A BOOKMARK**

A bookmark is a web address stored in app memory for quick access.

- To add a new bookmark:
  - 1. Tap > Add Bookmark.

A window for adding a new bookmark opens.

- 2. Edit the proposed bookmark name.
- 3. Select the folder for storing the bookmark in the **Location** field.
- 4. Tap Save.

To view the list of bookmarks,

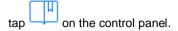

## **CONFIGURING WEB PROTECTION**

You can restrict access to websites of certain categories by configuring Web Protection.

Settings of website filtering by categories may be unavailable in the app when synchronization is enabled if the administrator of your company has disabled this function on Administration Server.

- ➡ To configure Web Protection:
  - 1. Tap > Settings > Allowed Categories.

A window with a list of website categories opens.

2. Flip off the toggle switch next to categories that you want to block.

The Phishing and Malicious links categories are prohibited by default.

## PERFORMING COMMON TASKS OF CORPORATE USERS

This section contains step-by-step instructions intended for corporate users only (see section "About Kaspersky Safe Browser for Corporate Users" on page 8).

## CONFIGURING SYNCHRONIZATION SETTINGS

You can configure synchronization of the web browser of Kaspersky Safe Browser with the Administration Server.

Synchronization is available for corporate users only.

- ➡ To configure synchronization settings on your device:
  - 1. Start (see section "Starting the app" on page 23) Kaspersky Safe Browser on your device.
  - 2. Tap > Settings > Synchronization.
  - 3. Flip on the synchronization toggle switch.
  - 4. In the window that opens, enter settings received from your system administrator:
    - Administration Server address
    - Port number
    - Administration group name
    - Corporate email address

If you have received a QR code with synchronization settings, you can tap **Get settings from QR code** instead of entering the settings manually.

To be able to scan the QR code, you have to grant the app access to the device camera.

#### Tap Done.

A window for configuring synchronization with the Administration Server opens.

If administrator of your company provided you with the data for getting a certificate, you should get a certificate (see section "Getting a certificate for iOS devices" on page 19).

If administrator of your company did not provide you with the data for getting a certificate, the web browser will synchronize with the Administration Server.

## **GETTING A CERTIFICATE**

Only corporate users can receive the certificate (see section "Certificate" on page 29).

The certificate should be received after configuring the settings of synchronization with the Administration Server.

- To receive the certificate:
  - 1. Tap > Settings > Synchronization > Get certificate.
  - 2. Enter data received from your administrator (one-time password or user name and password).
  - 3. Tap Done.

A message appears, saying that the certificate has been successfully received and installed.

4. Tap **OK**.

## VIEWING LICENSE INFORMATION

License information is available to corporate users only.

You can view the key, license validity period, and other information about the license on your mobile device.

License information can be viewed only when synchronization is enabled.

To view license information,

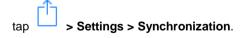

License information appears in the lower part of the window.

#### WHAT TO DO WHEN THE DEVICE GETS LOST OR STOLEN

If your device gets lost or stolen, contact administrator of your company right away so he would request device location according to your corporate security policy.

# KASPERSKY SAFE BROWSER FOR WINDOWS PHONE

This section provides instructions on using Kaspersky Safe Browser for Windows Phone: installing, removing, and starting the app, using the app interface, and performing common user tasks.

#### IN THIS SECTION

| Installing and removing the app | <u>20</u> |
|---------------------------------|-----------|
| App interface                   | <u>23</u> |
| Starting the app                | <u>23</u> |
| Performing common tasks         | <u>23</u> |

## **INSTALLING AND REMOVING THE APP**

This section contains step-by-step instructions on how to install and remove Kaspersky Safe Browser.

#### IN THIS SECTION

| nstalling the app                               | <u>20</u> |
|-------------------------------------------------|-----------|
| Preparing the app for users of personal devices | <u>21</u> |
| Preparing the app for corporate users           | <u>21</u> |
| Removing the app                                | 22        |

## **INSTALLING THE APP**

- To install Kaspersky Safe Browser:
  - 1. Start the Store app.
  - 2. Find Kaspersky Safe Browser. To do so, tap (2), type the app name in the search field, and tap
  - 3. Select Kaspersky Safe Browser in the search results.

A page with the details of Kaspersky Safe Browser opens.

4. Tap **Install** on the app page.

A request for access to location data appears.

5. Tap Allow.

The app will start installing.

See the Windows Phone website at <a href="http://www.windowsphone.com/en-us/how-to/wp8/apps/touring-windows-phone-store">http://www.windowsphone.com/en-us/how-to/wp8/apps/touring-windows-phone-store</a> for details on using the Windows Phone Store and installing apps.

## PREPARING THE APP FOR USERS OF PERSONAL DEVICES

After installing Kaspersky Safe Browser on your mobile device, you have to configure the app.

The Initial Configuration Wizard helps to prepare the app on your mobile device. The Initial Configuration Wizard starts once at first startup of the app.

- To prepare Kaspersky Safe Browser on a mobile device:
  - 1. Start (see section "Starting the app" on page 16) Kaspersky Safe Browser on your mobile device.

The Initial Configuration Wizard starts.

- 2. Read the End User License Agreement (see section "About the End User License Agreement" on page 11):
  - If you agree with its terms, tap Accept.

A window with a description of the app opens.

If you disagree with its terms, tap Decline.

This cancels the configuration of the app.

Tap Continue.

A web page with a description of app settings opens.

Kaspersky Safe Browser is ready for use.

## Preparing the APP for corporate users

After installing Kaspersky Safe Browser on your mobile device, you have to configure the app.

The Initial Configuration Wizard helps to prepare the app on your mobile device. The Initial Configuration Wizard starts once at first startup of the app.

- To prepare Kaspersky Safe Browser on a mobile device:
  - 1. Start (see section "Starting the app" on page 23) Kaspersky Safe Browser on your mobile device.
  - 2. Read the End User License Agreement (see section "About the End User License Agreement" on page 11):
    - If you agree with its terms, tap Accept.

A window with a description of the app opens.

If you disagree with its terms, tap **Decline**.

This cancels the configuration of the app.

3. Tap I am a corporate user.

A window with a description of the app opens.

4. Tap synchronization settings.

- 5. Enter settings received from your system administrator:
  - Administration Server address
  - Port number
  - Administration group name
  - · Corporate email address

You can edit the synchronization settings later by tapping • • > Synchronization.

#### 6. Tap Synchronize.

If administrator of your company provided you with the data for getting a certificate, you should get a certificate (see section "Getting a certificate" on page 26).

If administrator of your company did not provide you with the data for getting a certificate, the web browser will synchronize with the Administration Server.

After configuring synchronization, you have to allow Kaspersky Safe Browser to access information about the location of your device.

## **REMOVING THE APP**

- To remove Kaspersky Safe Browser:
  - 1. In the list of apps, press and hold the Kaspersky Safe Browser icon.

A menu appears next to the icon.

2. Tap Remove.

A confirmation prompt appears on the screen.

3. Tap Yes to confirm removal of Kaspersky Safe Browser.

The process of removing Kaspersky Safe Browser from the device begins.

## APP INTERFACE

The interface of Kaspersky Safe Browser on your mobile device consists of the *control panel* and the *workspace*. The control panel (see figure below) provides quick access to the main app functions. The content of the downloaded web page is displayed in the workspace.

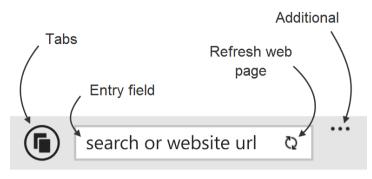

Figure 2: Control panel

## STARTING THE APP

To start Kaspersky Safe Browser,

tap the **Kaspersky Safe Browser** icon on the home screen.

## **PERFORMING COMMON TASKS**

This section contains step-by-step instructions for performing common user tasks supported by the app.

#### IN THIS SECTION

| Searching the Internet                     | <u>23</u> |
|--------------------------------------------|-----------|
| Viewing web pages                          | <u>24</u> |
| Adding a bookmark                          | <u>24</u> |
| Configuring Web Protection                 | <u>24</u> |
| Performing common tasks of corporate users | 25        |

## SEARCHING THE INTERNET

- To run an Internet search:
  - 1. Tab the search field.
  - 2. Type text in the search field.

The history of search queries opens.

3. Select a search query in the list or tap the key to search for the text you have entered.

A list of search results returned by the default search provider appears in the workspace.

- To configure the search engine:
  - 1. Tap • > Settings > Default search provider.
  - 2. Select a search engine in the list.

## **VIEWING WEB PAGES**

A tab is an interface element that lets you open several web pages at once.

You can view a web page in a new tab by tapping a link or first opening a new tab.

- To open a web page in a new tab:
  - 1. Press and hold a link to a web page.

A menu opens in the lower part of the screen.

- 2. Tap Open in New Tab.
- To open a new tab:
  - 1. Tap on the control panel.

A list of open tabs appears.

2. Tap +

A window with a new tab opens.

## **ADDING A BOOKMARK**

A bookmark is a web address stored in app memory for quick access.

To add a new bookmark,

tap • • • > Add Bookmark.

A list of bookmarks with the added bookmark appears.

To view the list of bookmarks,

tap • • • > Bookmarks.

## **CONFIGURING WEB PROTECTION**

You can restrict access to websites of certain categories by configuring Web Protection.

Settings of website filtering by categories may be unavailable in the app when synchronization is enabled if the administrator of your company has disabled this function on Administration Server.

- To configure Web Protection:
  - 1. Tap • > Web Protection > Categories of websites.

A window with a list of website categories opens.

2. Flip on the toggle switch next to categories that you want to block.

The **Phishing** and **Malicious links** categories are prohibited by default.

## **PERFORMING COMMON TASKS OF CORPORATE USERS**

This section contains step-by-step instructions intended for corporate users only (see section "About Kaspersky Safe Browser for Corporate Users" on page 8).

#### **CONFIGURING SYNCHRONIZATION SETTINGS**

You can configure synchronization of the web browser of Kaspersky Safe Browser with the Administration Server.

Synchronization is available for corporate users only.

- To configure synchronization settings on your device:
  - 1. Start (see section "Starting the app" on page 23) Kaspersky Safe Browser on your device.
  - 2. Tap • > Synchronization.
  - 3. Flip on the synchronization toggle switch.
  - 4. Tap synchronization settings.
  - 5. In the window that opens, enter settings received from your system administrator:
    - Administration Server address
    - Port number
    - Administration group name
    - · Corporate email address
  - 6. Tap **Synchronize**.

The settings you have entered are validated.

A window for configuring synchronization with the Administration Server opens.

If administrator of your company provided you with the data for getting a certificate, you should get a certificate (see section "Getting a certificate" on page 26).

If administrator of your company did not provide you with the data for getting a certificate, the web browser will synchronize with the Administration Server.

## **GETTING A CERTIFICATE**

Only corporate users can receive the certificate (see section "Certificate" on page 29).

The certificate should be received after configuring the settings of synchronization with the Administration Server.

- To receive the certificate:
  - 1. Tap • > Synchronization > Get certificate.
  - 2. Enter data received from your administrator (one-time password or user name and password).
  - 3. Tap Get certificate.

A message appears, saying that the certificate has been successfully received and installed.

4. Tap **OK**.

## VIEWING LICENSE INFORMATION

License information is available to corporate users only.

You can view the key, license validity period, and other information about the license on your mobile device.

License information can be viewed only when synchronization is enabled.

To view license information,

tap • • > Synchronization.

License information appears in the lower part of the screen.

#### **W**HAT TO DO WHEN THE DEVICE GETS LOST OR STOLEN

If your device gets lost or stolen, contact administrator of your company right away so he would request device location according to your corporate security policy.

# CONTACTING THE TECHNICAL SUPPORT SERVICE

This section explains how to contact Technical Support and the terms and conditions that apply.

#### IN THIS SECTION

| How to get technical support                         | <u>27</u> |
|------------------------------------------------------|-----------|
| Technical support by phone                           | <u>27</u> |
| Getting technical support on the My Kaspersky portal | 27        |

## **HOW TO GET TECHNICAL SUPPORT**

If you cannot find a solution to your problem in the app documentation or in one of the other sources of information about the app, we recommend contacting Kaspersky Lab Technical Support. Technical Support Service specialists will answer any of your questions about installing and using the app.

Before contacting Technical Support, please read the technical support rules (http://support.kaspersky.com/support/rules).

You can contact Technical Support in one of the following ways:

- By calling Kaspersky Lab Technical Support (<a href="http://support.kaspersky.com/support/contacts">http://support.kaspersky.com/support/contacts</a>)
- By sending a request to Kaspersky Lab Technical Support from the My Kaspersky portal (<a href="https://my.kaspersky.com">https://my.kaspersky.com</a>)

Technical support is only provided to users who have purchased a license to use the app. Technical support is unavailable to users of trial versions.

## **TECHNICAL SUPPORT BY PHONE**

In most regions you can call Kaspersky Lab's Technical Support. You can find information on how to obtain technical support in your region and contact information for Technical Support on the Kaspersky Lab Technical Support website (<a href="http://support.kaspersky.com/support/international">http://support.kaspersky.com/support/international</a>).

Before contacting Technical Support, please read the support rules (<a href="http://support.kaspersky.com/support/rules">http://support.kaspersky.com/support/rules</a>). These rules contain information about office hours and what information is required by Technical Support in order to assist you.

# GETTING TECHNICAL SUPPORT ON THE MY KASPERSKY PORTAL

My Kaspersky (<a href="https://my.kaspersky.com">https://my.kaspersky.com</a>) is a one-stop online resource for managing the protection of your devices and activation codes for Kaspersky Lab apps and for requesting technical support.

To access the My Kaspersky portal, you have to register. To do so, enter your email address and create a password.

To get Technical Support, you can do the following on the My Kaspersky portal:

- Contact Technical Support and the Virus Lab.
- · Contact Technical Support without using email.
- Track the status of your requests in real time.

You can also view a complete history of your technical support requests.

## **Email request to Technical Support**

You have to specify the following information in your email request to Technical Support:

- App name and version number
- · Operating system name and version number
- Description of the problem

Technical Support will reply to your query through the My Kaspersky portal.

## Online request to the Virus Lab

You can send requests for examination of suspicious files and web resources to the Virus Lab. You can also contact the Virus Lab if Kaspersky Safe Browser generates a false alarm with regard to files and web resources that you do not consider to be dangerous.

## **GLOSSARY**

#### Δ

#### **ADMINISTRATION SERVER**

A component of Kaspersky Security Center that centrally stores information about all Kaspersky Lab apps that are installed within the corporate network. It can also be used to manage these applications.

#### C

#### CERTIFICATE

An electronic document, provided by the administrator of your company. A certificate is needed to identify your device on the Administration Server.

#### K

## KASPERSKY SECURITY NETWORK (KSN)

An infrastructure of cloud services that provides access to the online Knowledge Base of Kaspersky Lab which contains information about the reputation of files, web resources, and software. The use of data from Kaspersky Security Network ensures faster response by Kaspersky Lab apps to unknown threats, improves the effectiveness of some protection components, and reduces the risk of false positives.

#### M

#### MALICIOUS LINKS

Web addresses, which lead to malicious resources, that are resources, which distribute malicious software.

#### P

#### **PHISHING**

A type of Internet fraud aimed at obtaining unauthorized access to users' confidential data.

## S

#### SYNCHRONIZATION

A process during which a connection is established between a mobile device and a remote administration system and data is transmitted between them. Administrator-configured settings of Kaspersky Safe Browser are transferred to the device during synchronization. Reports on the operation of mobile app components are relayed to the remote administration system.

## **AO KASPERSKY LAB**

Kaspersky Lab software is internationally renowned for its protection against viruses, malware, spam, network and hacker attacks, and other threats.

In 2008, Kaspersky Lab entered the Top-4 world leading vendors of software solutions for endpoint data protection (according to the rating by "IDC Worldwide Endpoint Security Revenue by Vendor"). Kaspersky Lab is the preferred vendor of computer protection systems for home users in Russia, according to the COMCON survey "TGI-Russia 2009".

Kaspersky Lab was founded in Russia in 1997. Today Kaspersky Lab is an international group of companies headquartered in Moscow and running five regional divisions that manage the company's activities in Russia, Western and Eastern Europe, the Middle East, Africa, Northern and Southern America, Japan, China, and other countries of the Asia-Pacific region. The company employs more than 2000 qualified specialists.

PRODUCTS. Kaspersky Lab products protect both home computers and enterprise networks.

The range of personal products includes anti-virus apps for desktop, laptop, tablet computers, for smartphones and other mobile devices.

Kaspersky Lab delivers apps and services to protect workstations, file and web servers, mail gateways, and firewalls. Used in conjunction with Kaspersky Lab's centralized management system, these solutions ensure effective automated protection for companies and organizations against computer threats. Kaspersky Lab products are certified by the major test laboratories, are compatible with the software of many vendors, and are optimized to run on many hardware platforms.

Kaspersky Lab virus analysts work 24/7. Every day they find hundreds of new computer threats, create tools for detecting and neutralizing them, and add them to databases used by Kaspersky Lab apps. The anti-virus database of Kaspersky Lab is updated hourly, the Anti-Spam database is updated every 5 minutes.

**TECHNOLOGIES**. Many technologies that are now part of modern anti-virus tools were originally developed by Kaspersky Lab. It is therefore logical for many third-party software developers to use the kernel of Kaspersky Anti-Virus in their own applications. Those companies include SafeNet (USA), Alt-N Technologies (USA), Blue Coat Systems (USA), Check Point Software Technologies (Israel), Clearswift (UK), CommuniGate Systems (USA), Openwave Messaging (Ireland), D-Link (Taiwan), M86 Security (USA), GFI Software (Malta), IBM (USA), Juniper Networks (USA), LANDesk (USA), Microsoft (USA), Netasq+Arkoon (France), NETGEAR (USA), Parallels (USA), SonicWALL (USA), WatchGuard Technologies (USA), and ZyXEL Communications (Taiwan). Many of the company's innovative technologies are patented.

**ACHIEVEMENTS**. Over the years at war with computer threats Kaspersky Lab has earned hundreds of awards. In 2010, Kaspersky Anti-Virus received several highest awards Advanced + after the tests carried out by AV-Comparatives, an authoritative Austrian anti-virus laboratory. But Kaspersky Lab's main achievement is the loyalty of its users worldwide. The company's products and technologies protect more than 300 million users, and its corporate clients number more than 200,000.

Kaspersky Lab's website: <a href="http://www.kaspersky.com">http://www.kaspersky.com</a>
Virus encyclopedia: <a href="http://www.securelist.com">http://www.securelist.com</a>

Anti-virus laboratory: <a href="http://newvirus.kaspersky.ru">http://newvirus.kaspersky.ru</a> (for analyzing suspicious files and

websites)

Kaspersky Lab's web forum: http://forum.kaspersky.com

## **INFORMATION ABOUT THIRD PARTY CODE**

Information about third-party code is contained in the **About** section in the app settings.

## **TRADEMARK NOTICES**

Registered trade and service marks are the property of their respective owners.

Apple, iPad, iPhone, and Safari are trademarks of Apple Inc., registered in the USA and elsewhere.

App Store is a trademark of Apple Inc.

IOS is a trademark of Cisco Systems, Inc. and/or its affiliates, registered in the USA and elsewhere.

Google Analytics is a trademark of Google, Inc.

Windows and Windows Phone are trademarks owned by Microsoft Corporation and registered in the United States of America and elsewhere.

UNIX is a trademark registered in the USA and elsewhere and used under license granted by X/Open Company Limited.

# **INDEX**

| A                           |    |
|-----------------------------|----|
| AO                          | 30 |
| E                           |    |
| End User License Agreement  | 11 |
| I                           |    |
| Installation on iOS devices | 13 |
| on Windows Phone devices    | 20 |
| M                           |    |
| My Kaspersky Account        | 27 |